# 中信期货 APP 期货开户 操作指引

.

2023.07

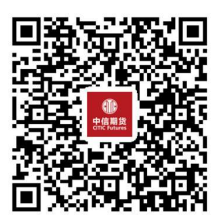

(下载中信期货 APP 马上体验)

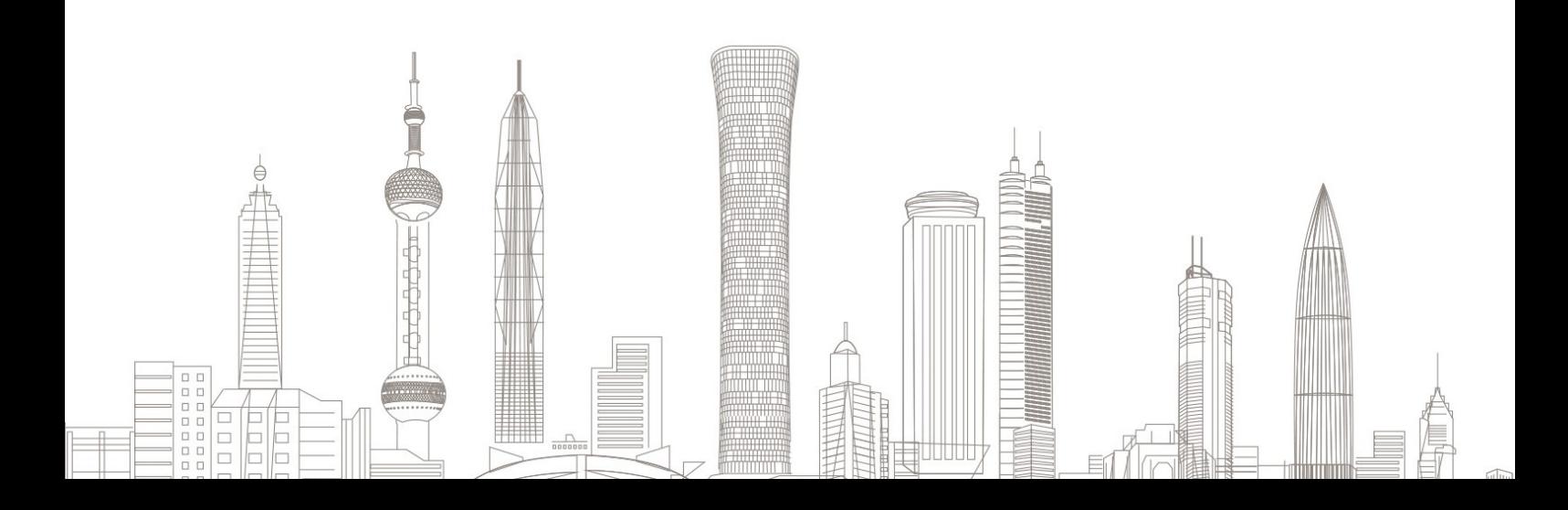

# 一、开户前准备

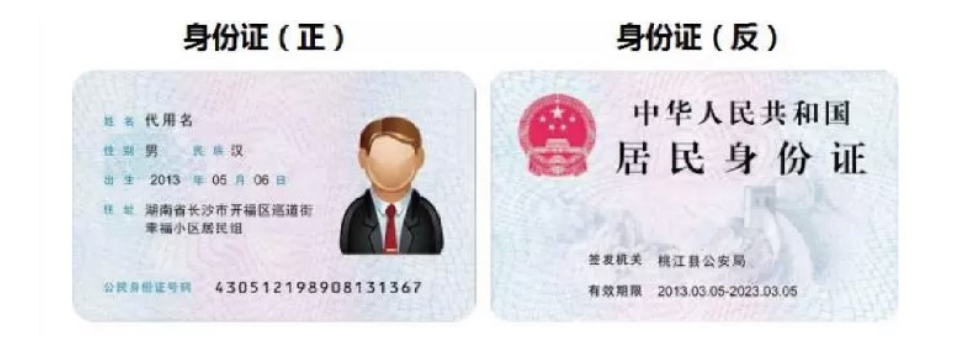

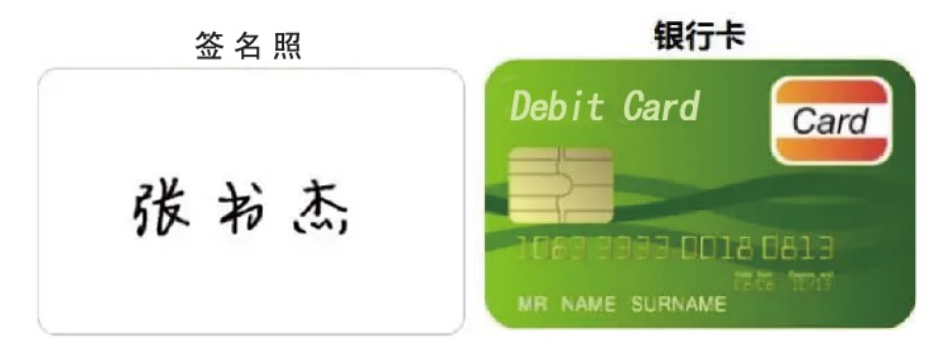

### 温馨提示:

- (1)建议您提前为相关资料拍照,避免开户过程中因照片模糊重 复操作
- (2)在线开户时间为交易日 08:45—17:30。
- (3)网上开户暂仅支持年满 18 周岁、身份证有效期大于 1 个月 的中华人民共和国二代身份证的中国大陆个人客户申请。
- (4)目前支持银期关联的银行有:建设银行、交通银行、工商银 行、中国银行、农业银行、中信银行、招商银行、兴业银行、 光大银行、民生银行、上海浦发银行、平安银行、广发银行、 邮储银行等。最新的期货结算银行信息以公司网站"银期转 账"栏目公示的信息为准。

## 二、期货开户

1. 下载"中信期货 APP", 进入"我的"菜单, 点"掌上营业厅"

进入掌上营业厅页面,选择【期货业务】-【期货开户】,输入手机 号码以及验证码,勾选阅读并同意协议后,点击立即开户,进入开户 流程:

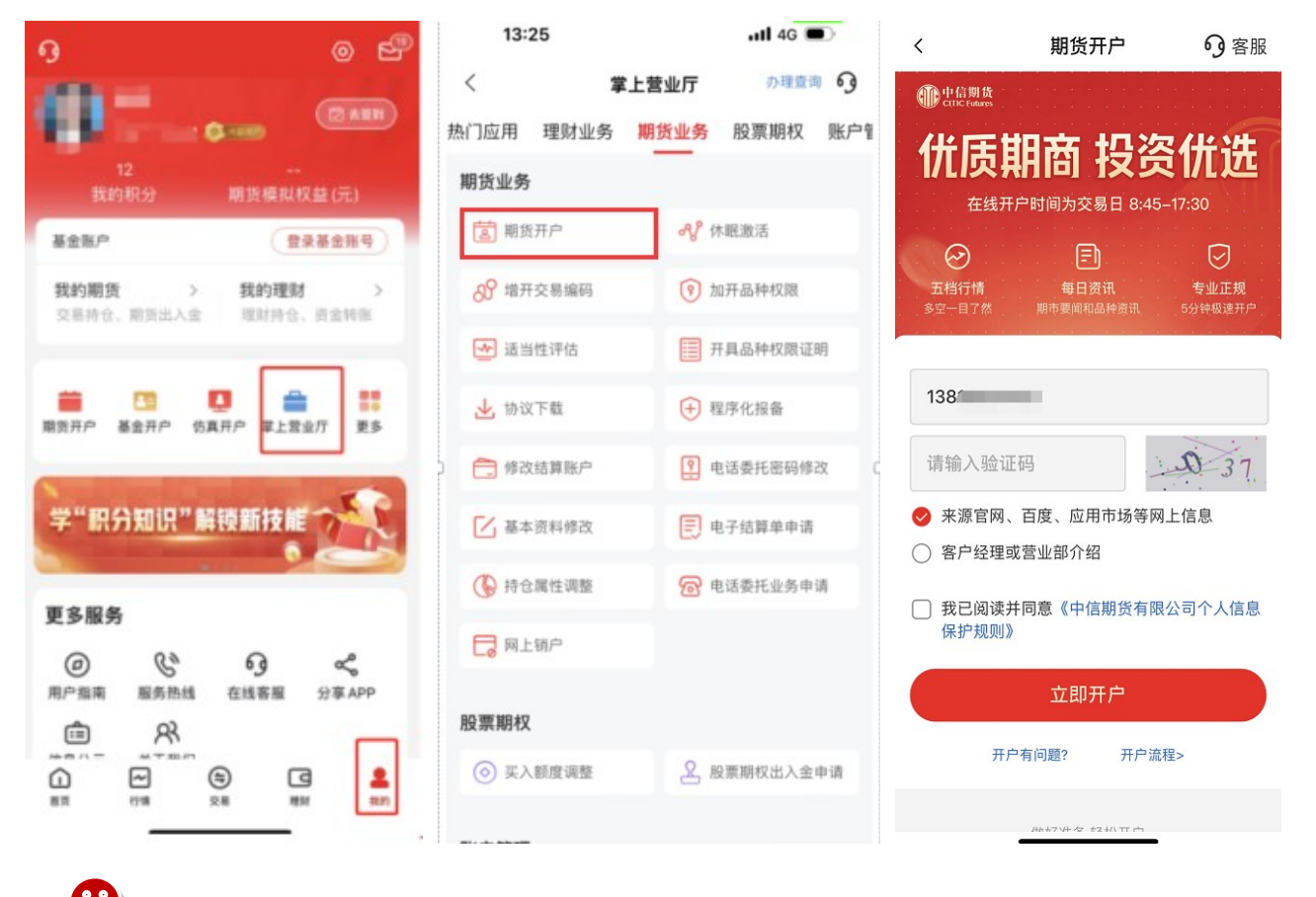

# 温馨提示:

1. 请确保手机号码填写准确,开户过程中需以此手机号接收短信验 证码;

2. 如已有客户经理服务,请选择第二项"客户经理或营业部介绍"

#### 2.业务选择

选择"开立期货账户"

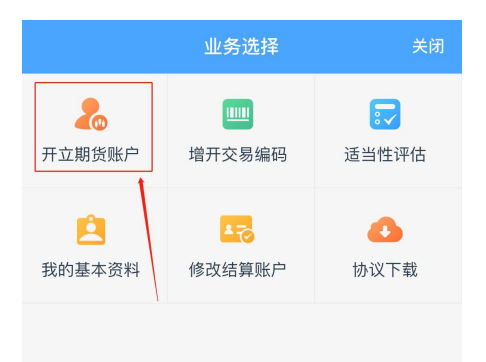

3.输入身份证号、图片验证码

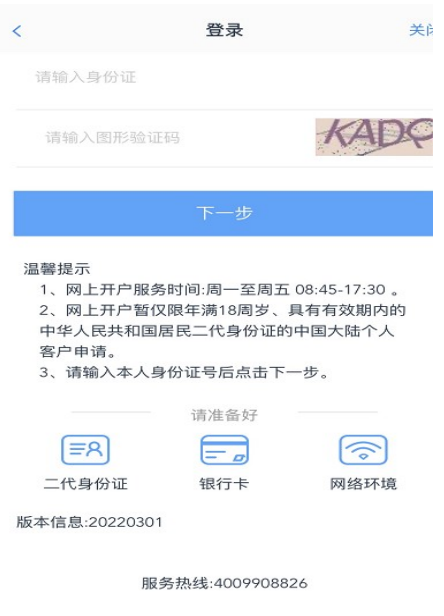

4.输入图形验证码后,输入手机号码(如需),点击并获取【短信验 证码】

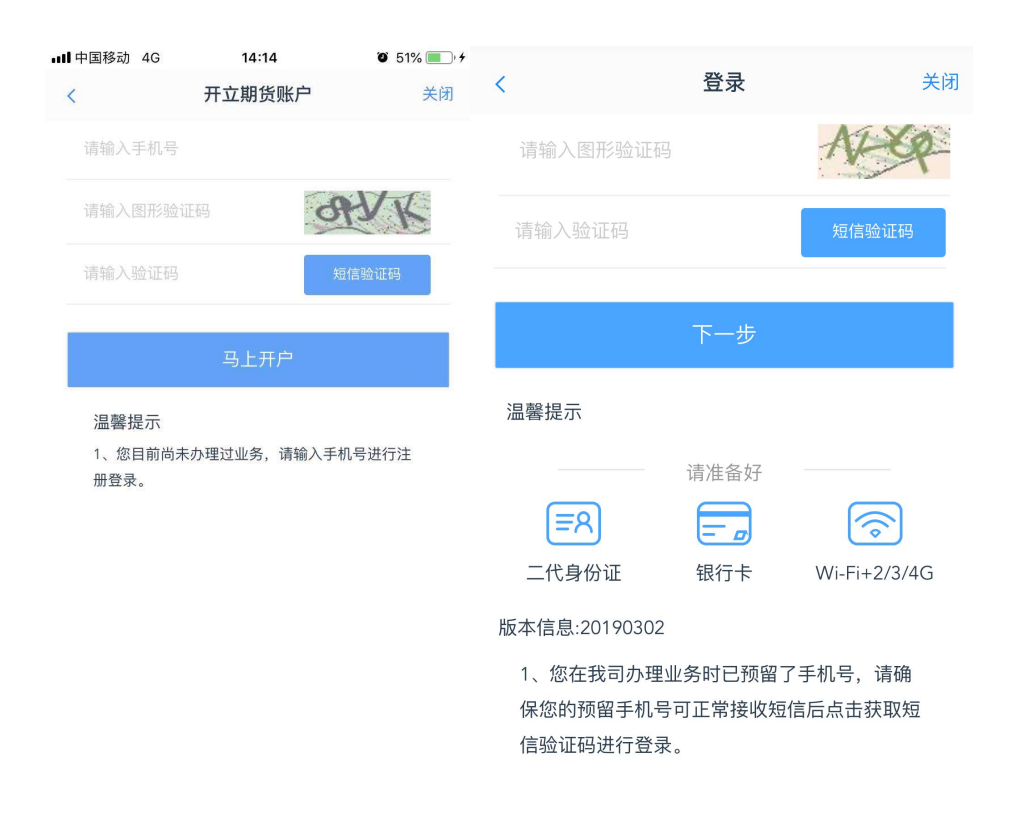

温馨提示:

(1) 如客户在我司已办理过相关业务,已有预留手机信息的, 则无需 输入手机号,系统自动推送短信验证码。如预留信息中的手机号已失 效需联系开户分支机构线下办理信息变更。

(2)手机号有效情况下,如果未能收到验证码,可以拨打客服电话 400-990-8826 查询。

5.上传身份证照片及正楷签名的照片

请认真阅读拍摄提示后,点击【我知道了】,进入资料上传页面。阅 读并同意《个人数字证书申请责任书》后进入下一步

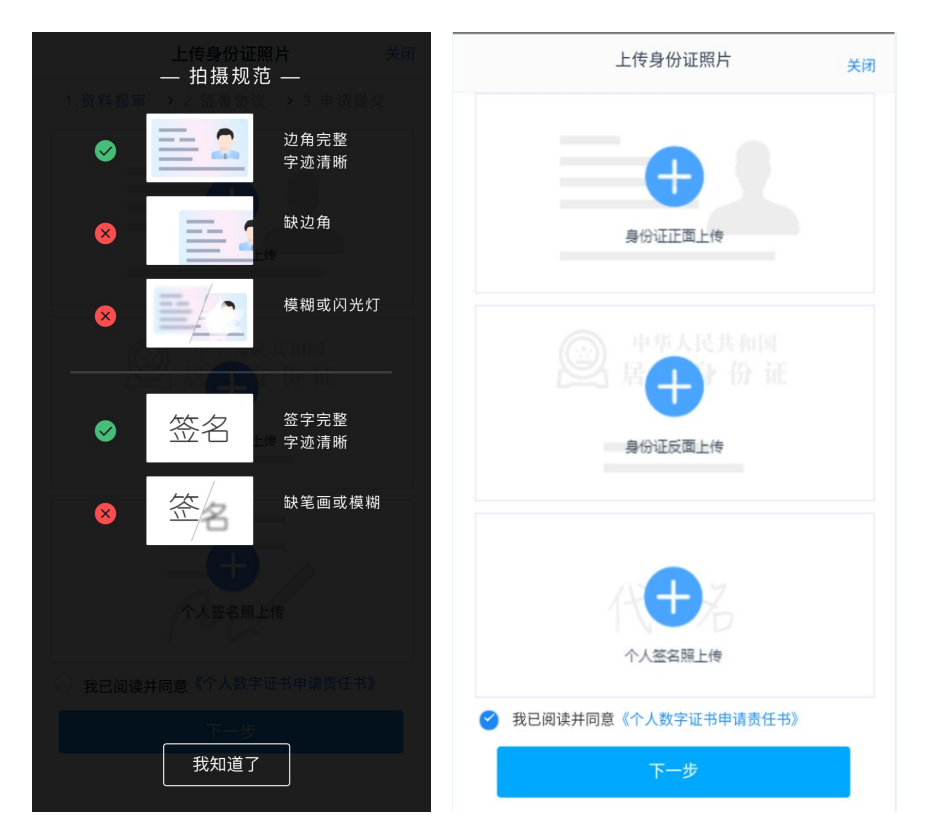

6. 签名照点击"手写签名"在线手写签名并上传(优先推荐手写签名)

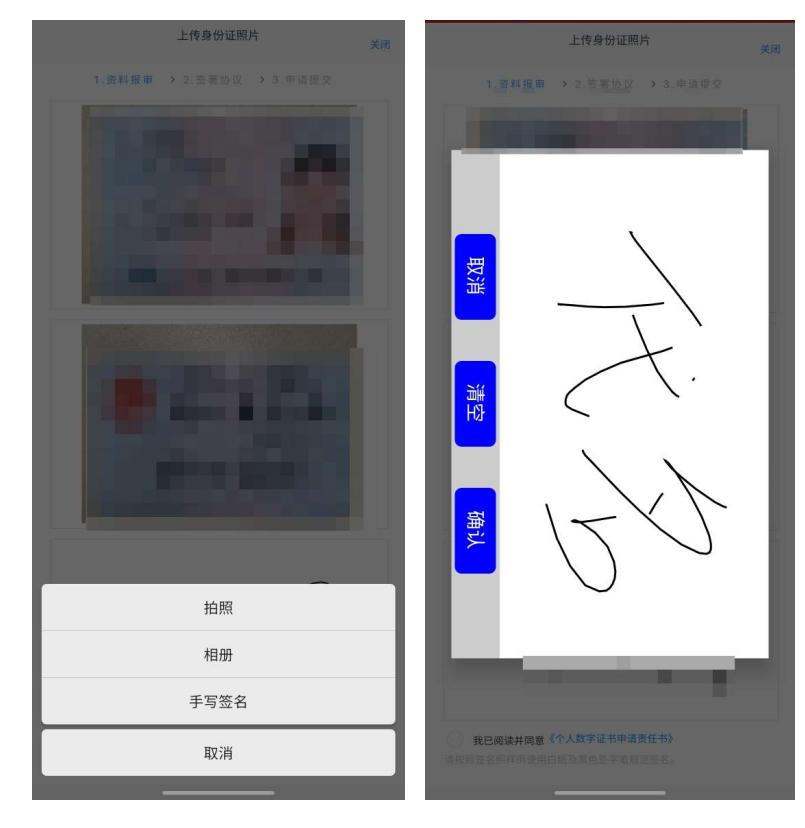

温馨提示:

如果您使用拍摄功能无法清晰的拍摄身份证及签名照片,您可提前 拍摄好照片,使用图片上传功能。签名照片也可直接使用电子签名 功能。

# 三、信息资料填写

资料报审与个人信息填写(根据您的实际情况进行勾选)

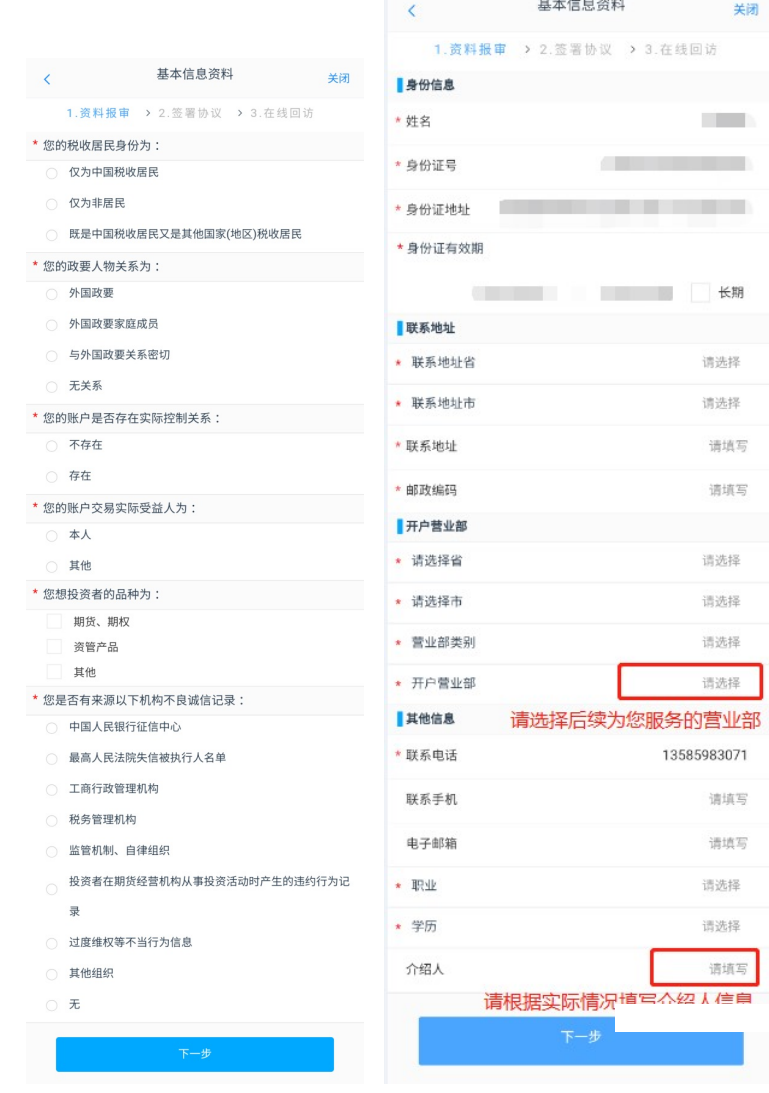

#### 温馨提示:

(1)联系地址填写需精确到门牌号,例如:\*\*省\*\*市\*\*区\*\*路\*\* 号\*\*小区\*\*单元\*\*户: \*\*省\*\*市\*\*区\*\*路\*\*号\*\*大厦\*\*公司\*\*层\*\* 部门等;

(2)姓名、证件号等信息会自动读取,读取时,可能会出现乱码的 情况,可以自行修改,请您认真核对每项信息,确认无误后再进行 下一步。

# 四、银期关联

1.上传银行卡照片,并确认银行卡信息。

请认真阅读拍摄提示后,点击【我知道了】,进入资料上传页面。

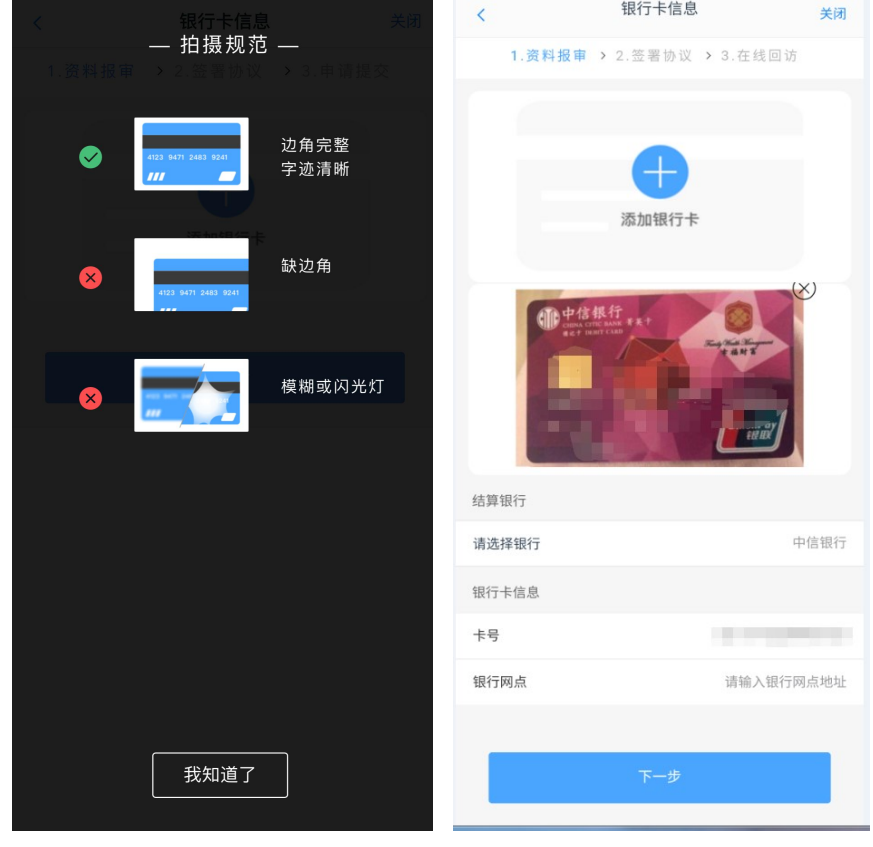

温馨提示:

图以中信银行为例。最新的期货结算银行信息请查阅公司网站"银 期转账"栏目。

2.上传银行卡信息后,卡号将自动读取,请您认真核对卡号并填写 银行网点信息。如需更换银行卡,请点击右上角" □"删除图片 后,重新拍摄或上传新的银行卡。

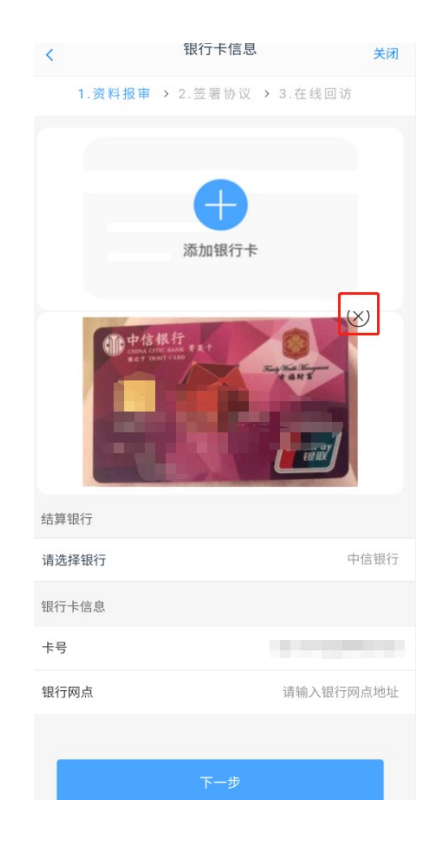

# 五、投资者适当性分类

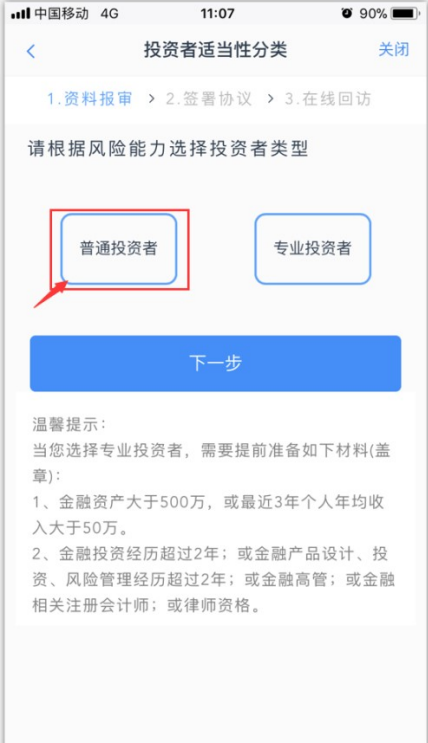

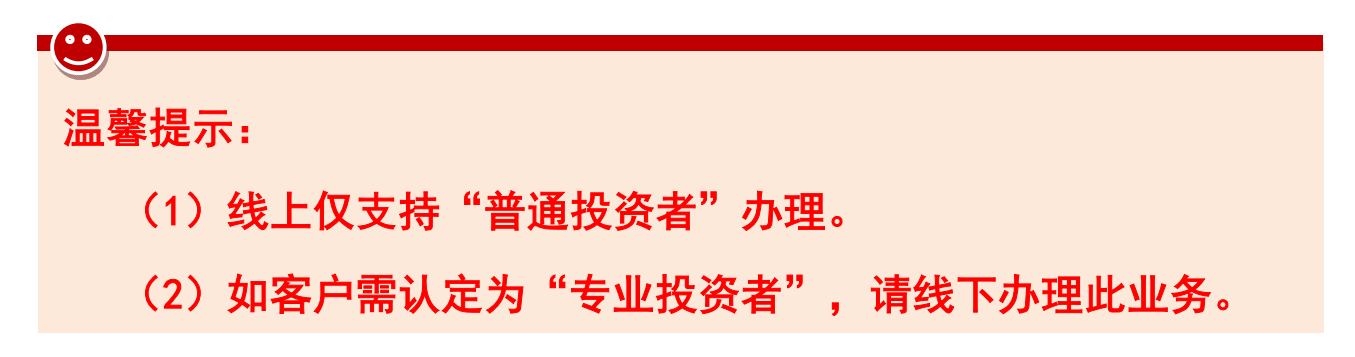

# 六、风险测评

1.已有风险测评的客户,确定风险测评结果无误,可以选择继续开户

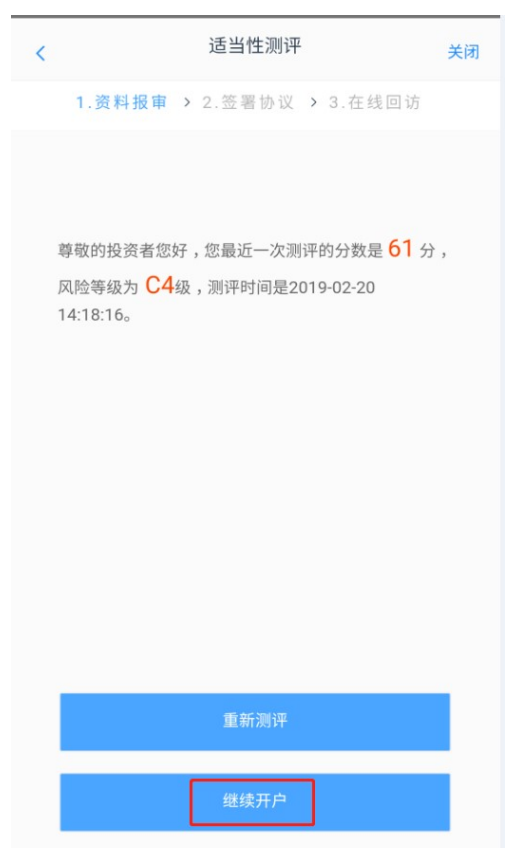

2.无风险测评的客户直接进入风险测评问卷,如对风险测测评结果

不确认,可选择重新测评。

请根据您的实际情况如实勾选问卷:

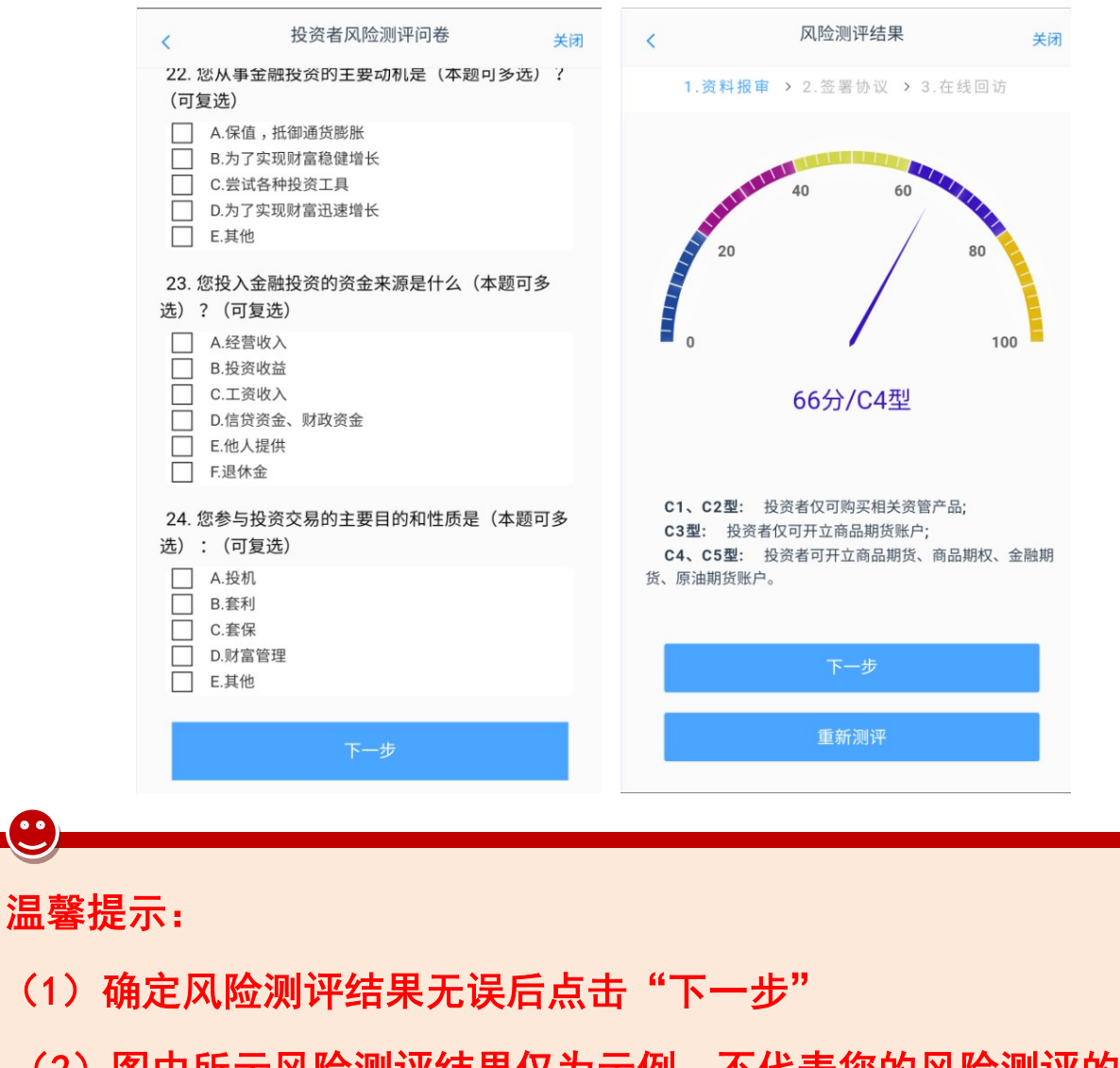

(2)图中所示风险测评结果仅为示例,不代表您的风险测评的分数 及等级。

3.当您的风险等级不匹配时,系统将弹出提醒。

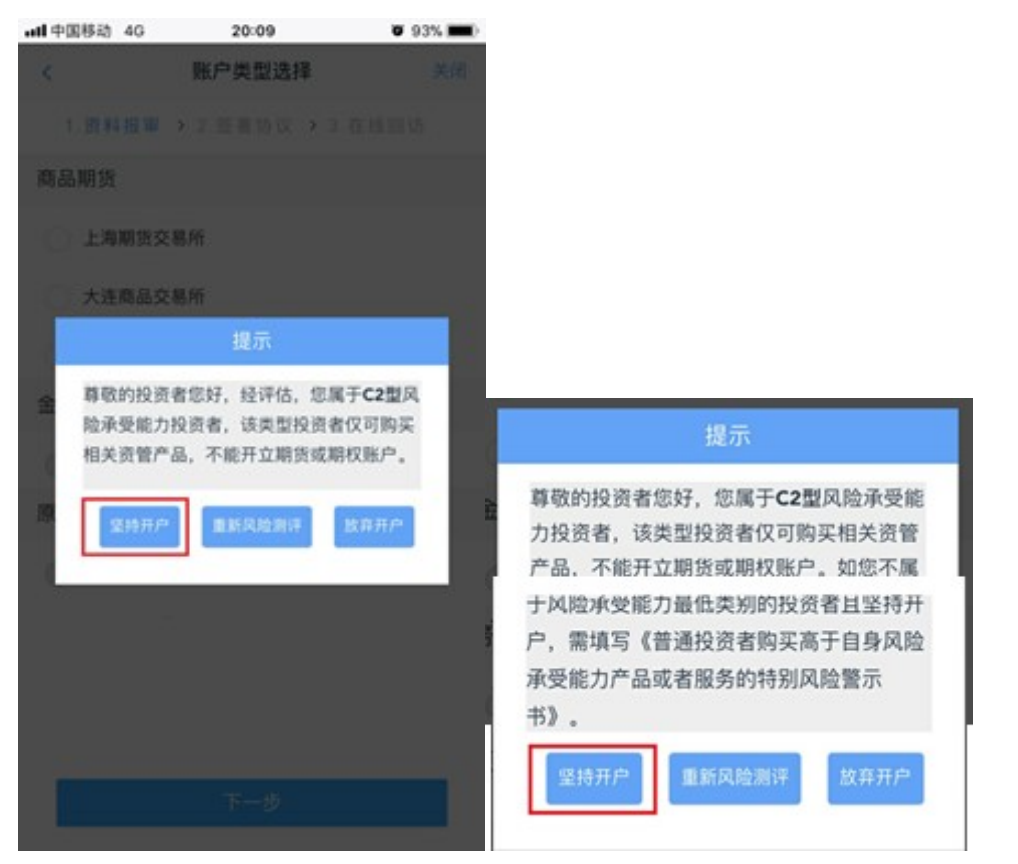

弹屏包含"坚持开户""重新风险测评""放弃开户"三个选项, 请根据实际情况和真实意愿慎重选择。

4.选择账户类型

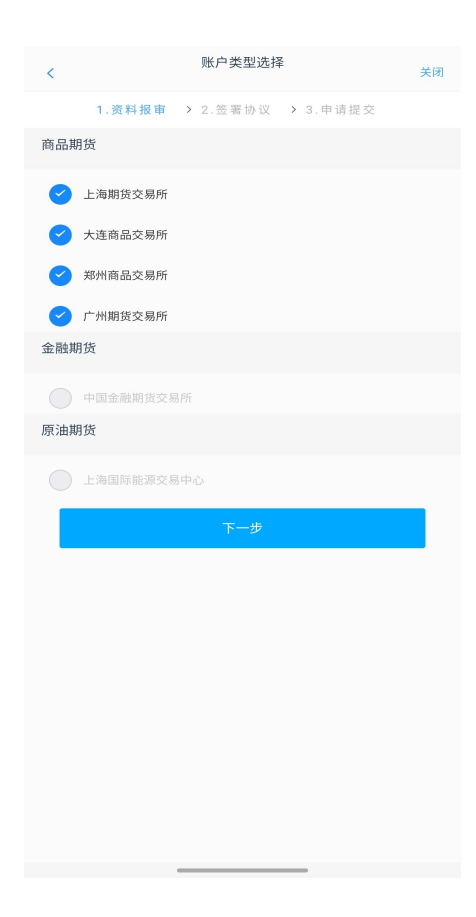

温馨提示:

首次开立期货账户,可选择上海、郑州、大连、广州四家交易所

# 七、阅读协议

请认真阅读每一项协议后,勾选对应选项并进入下一步。

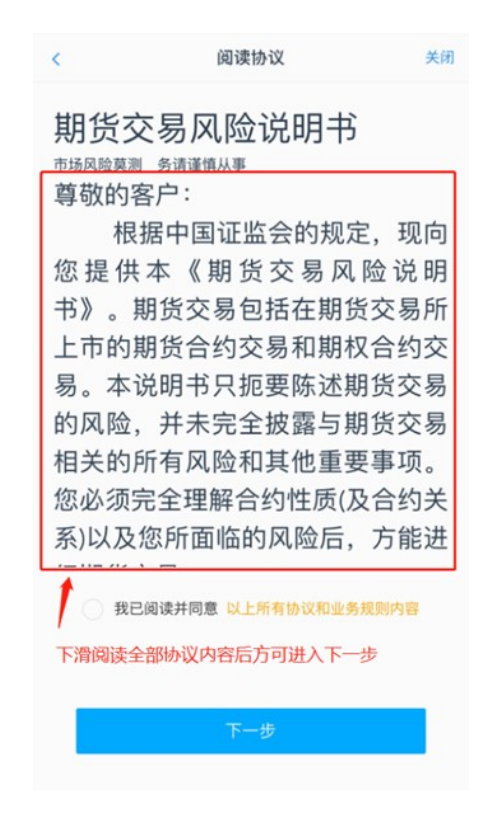

# 八、视频见证与数字证书安装

1. 请先确认您的环境(光线以及是否有噪音),点击开始排队,进 入视频见证排队。

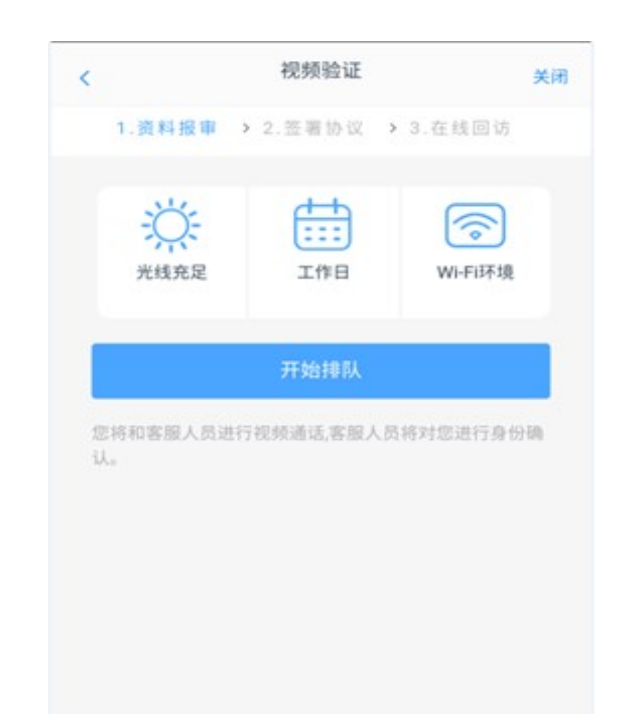

# 温馨提示:

当您长时间(超过五分钟以上)显示有 1 人在排队时(如下图所 示),请您不要一直等待,可以切换手机网络(4G/wifi),重新进 入排队。

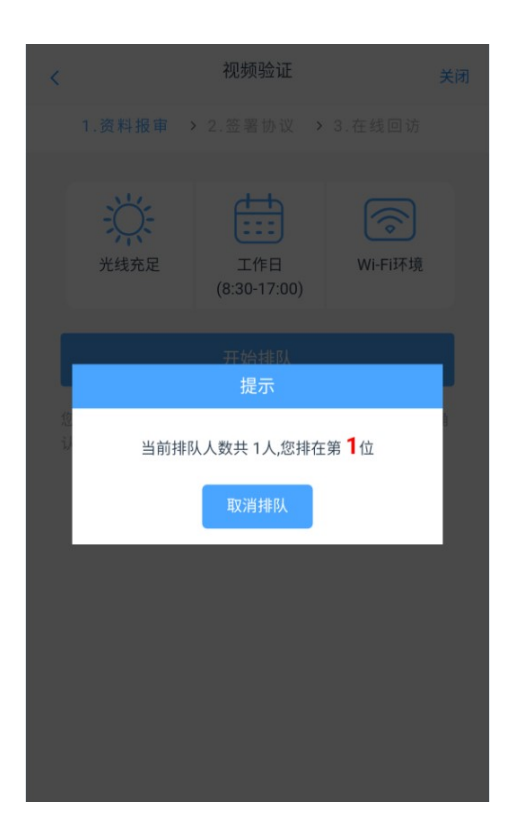

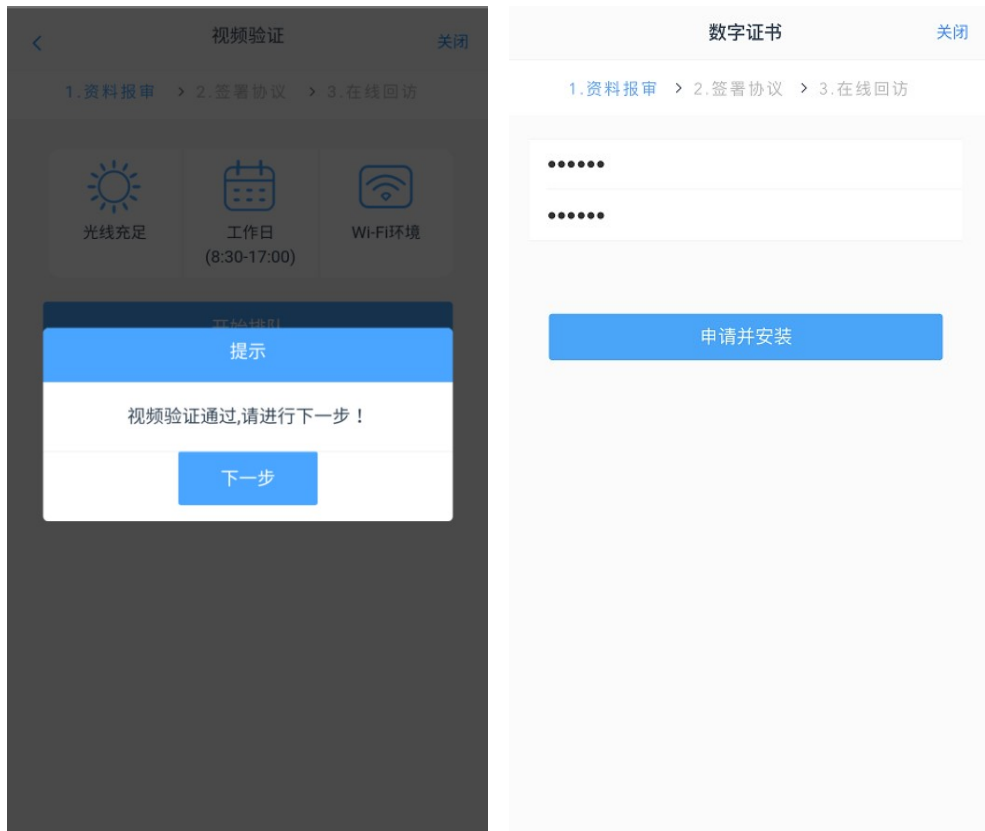

请设置 6-8 位(纯数字)数字证书密码,数字证书密码在后续的业务 办理中需要校验,请务必妥善保管密码。

# 九、协议签署

## 2.视频见证完成后,点击下一步,进入数字证书安装

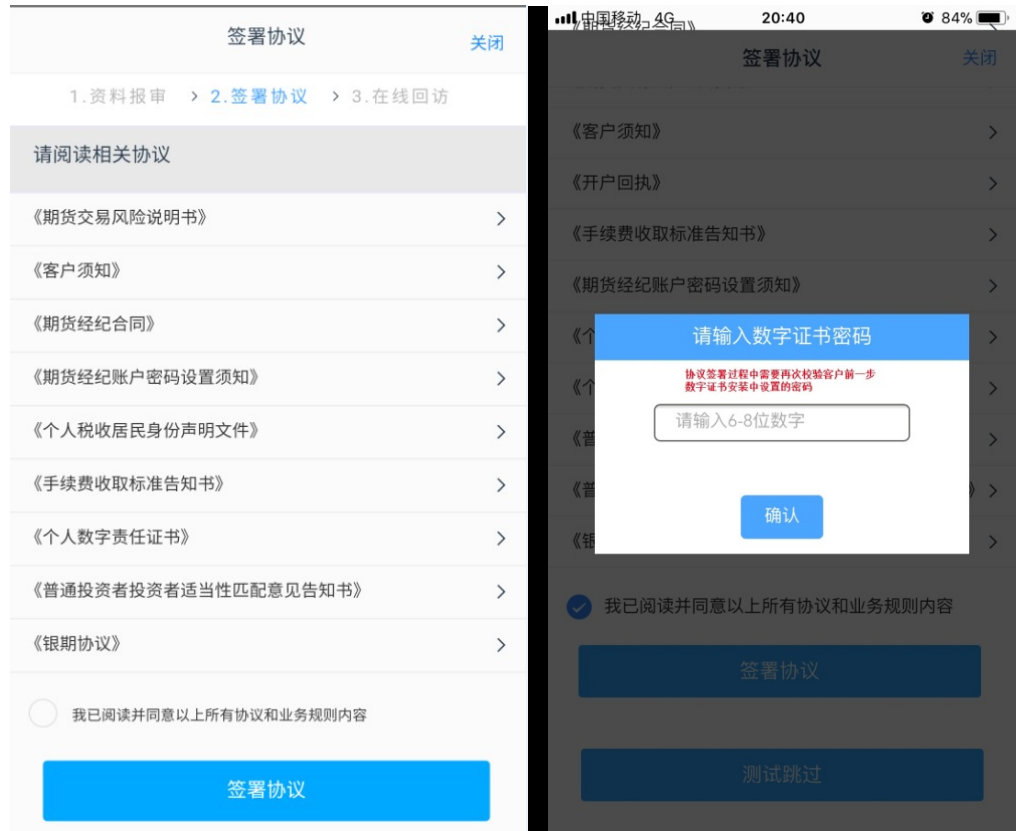

请认真阅读每一项协议后再点击"签署协议",签署协议需要验证数 字证书密码。

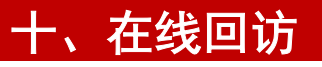

1.请根据实际情况选择填写问卷

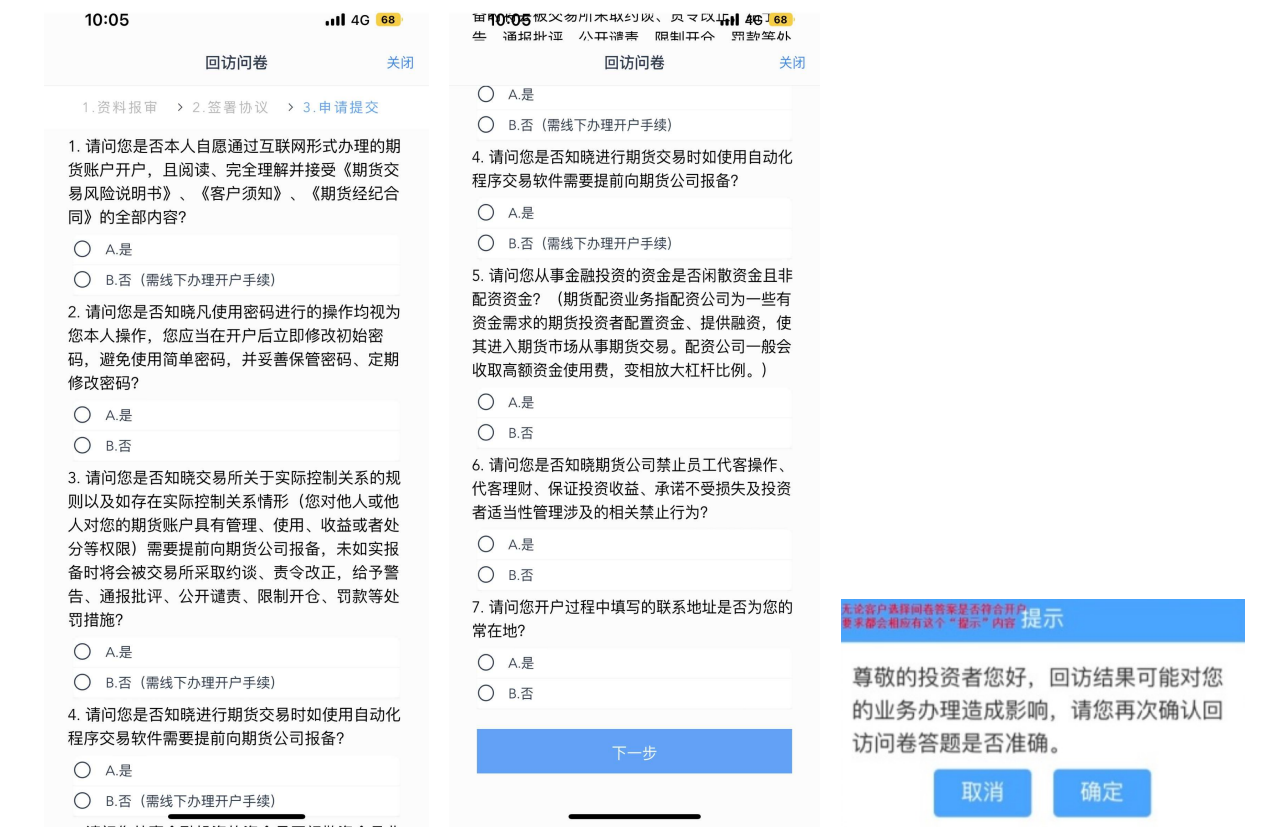

# 2. 提交申请, 在弹出的"提示"对话框中选择"确定", 最终完成提交

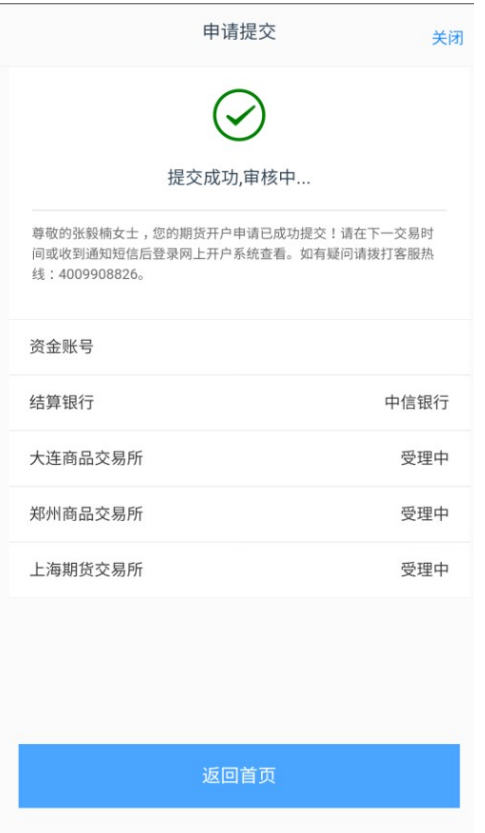

3. 所有业务办理提交审核后,您可点击"返回我的业务"查看待审 核业务;

4.当您开户过程中断,只要重新登录并验证,在"我的业务"中选 择"待完成任务"即可重新进入开户流程:

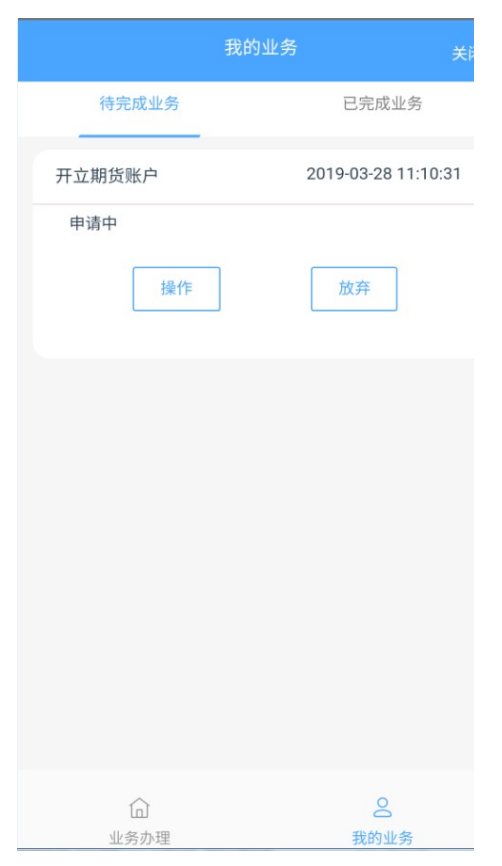

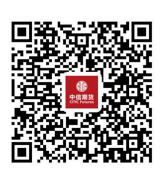

(下载中信期货 APP 马上体验)